## PeakSimple Calibration Tutorial August 2008

<mark>és:</mark> Peaksimple - Hugh's ( File Edit View Acquisition

New

Launch PeakSimple software. You do not need the A/D hardware connected, but it is OK if it is.

Load an example chromatogram from the PeakSimple folder. If you have installed PeakSimple version 3.65, then the PeakSimple folder will most likely be c:\peak365. To load the example chromatogram use your mouse to click File/ Open and then the filename. For this tutorial, load the file named 602.chr.

There may already be a Component table loaded with associated retention windows. For this tutorial we want to start from scratch ( no pre-existing component table or retention windows ) so let's delete the Component table.

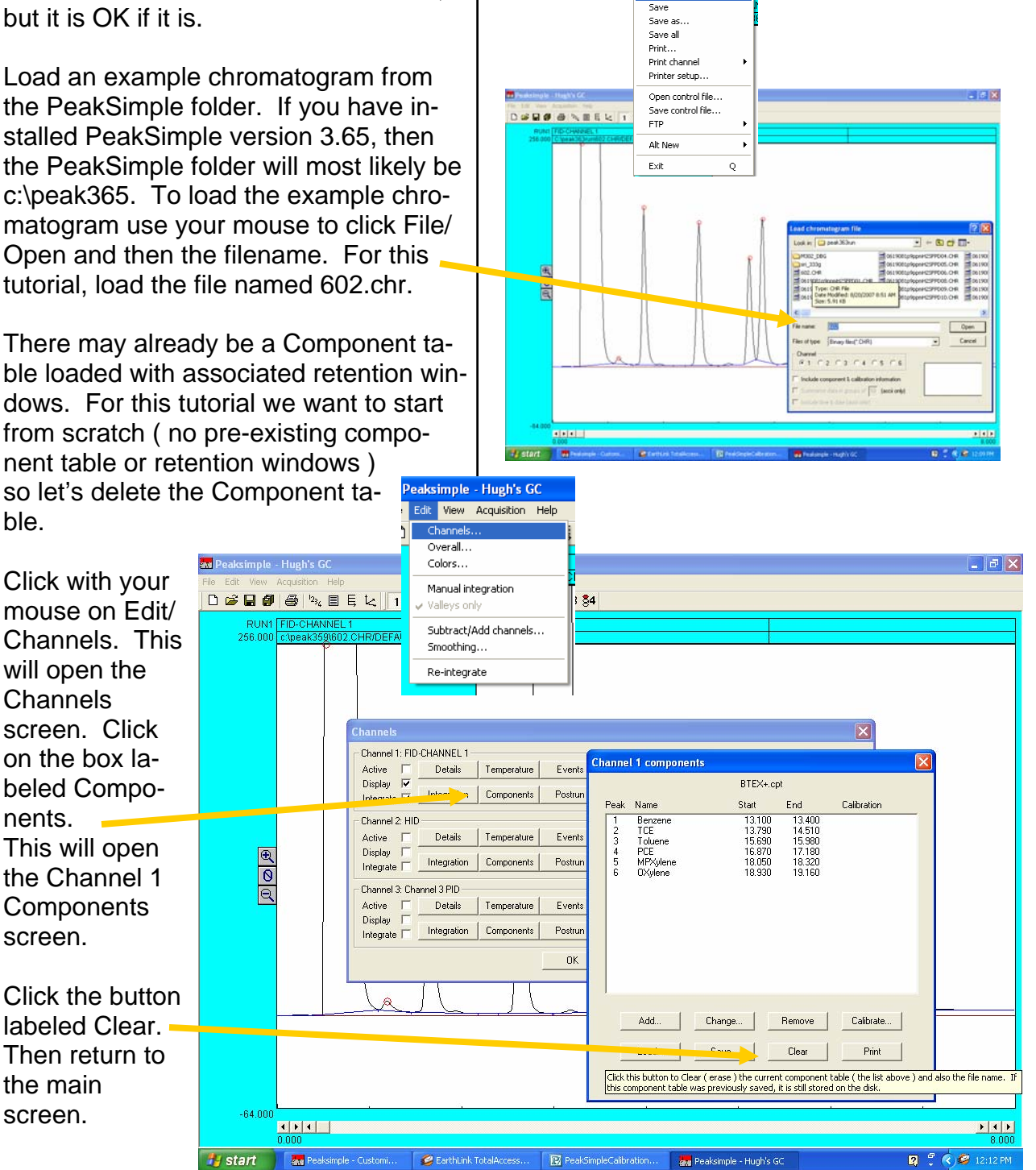

**SRI Tech Support 310-214-5092 Page 1 www.srigc.com** 

# PeakSimple Calibration Tutorial August 2008

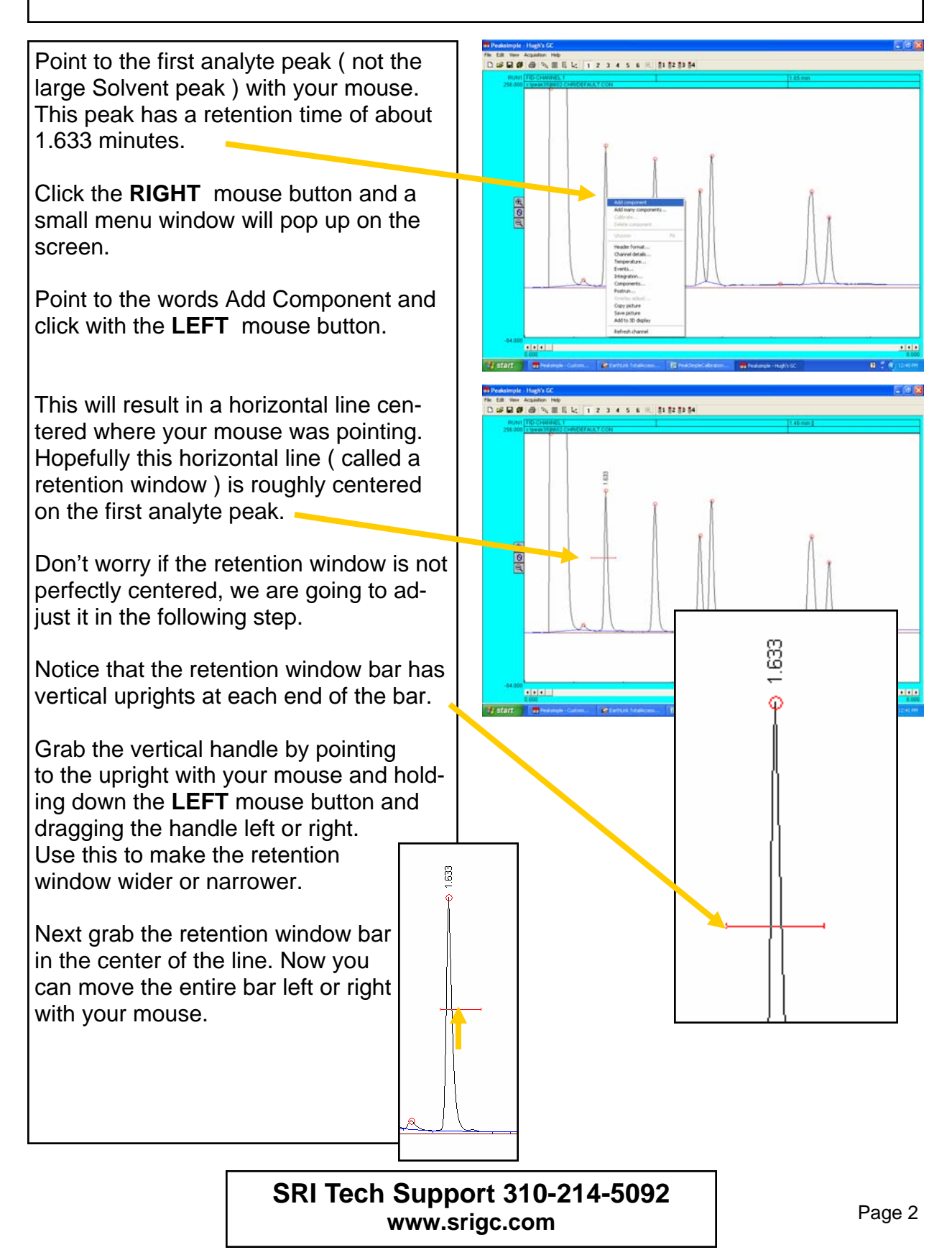

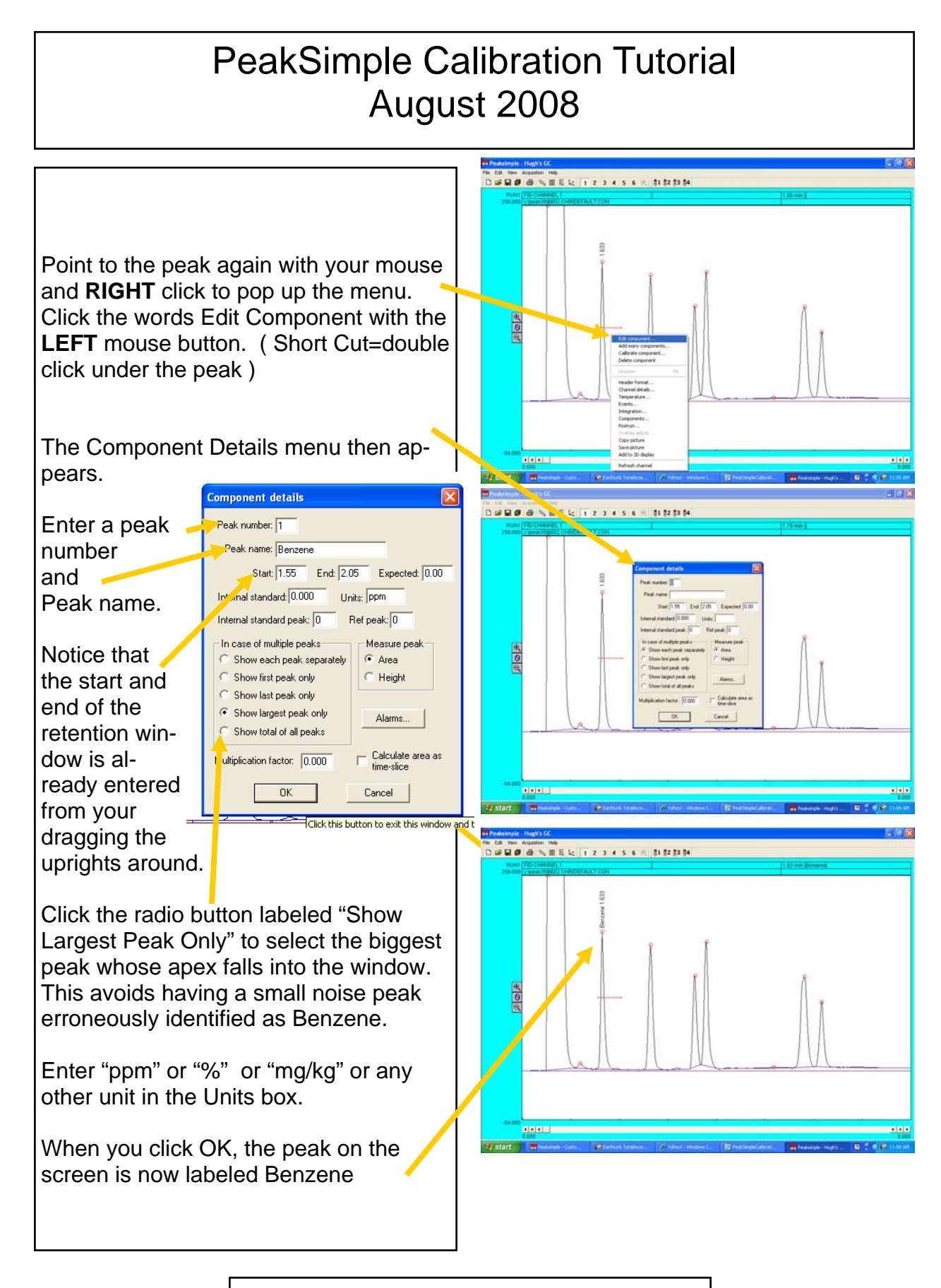

**SRI Tech Support 310-214-5092 Page 3 www.srigc.com** 

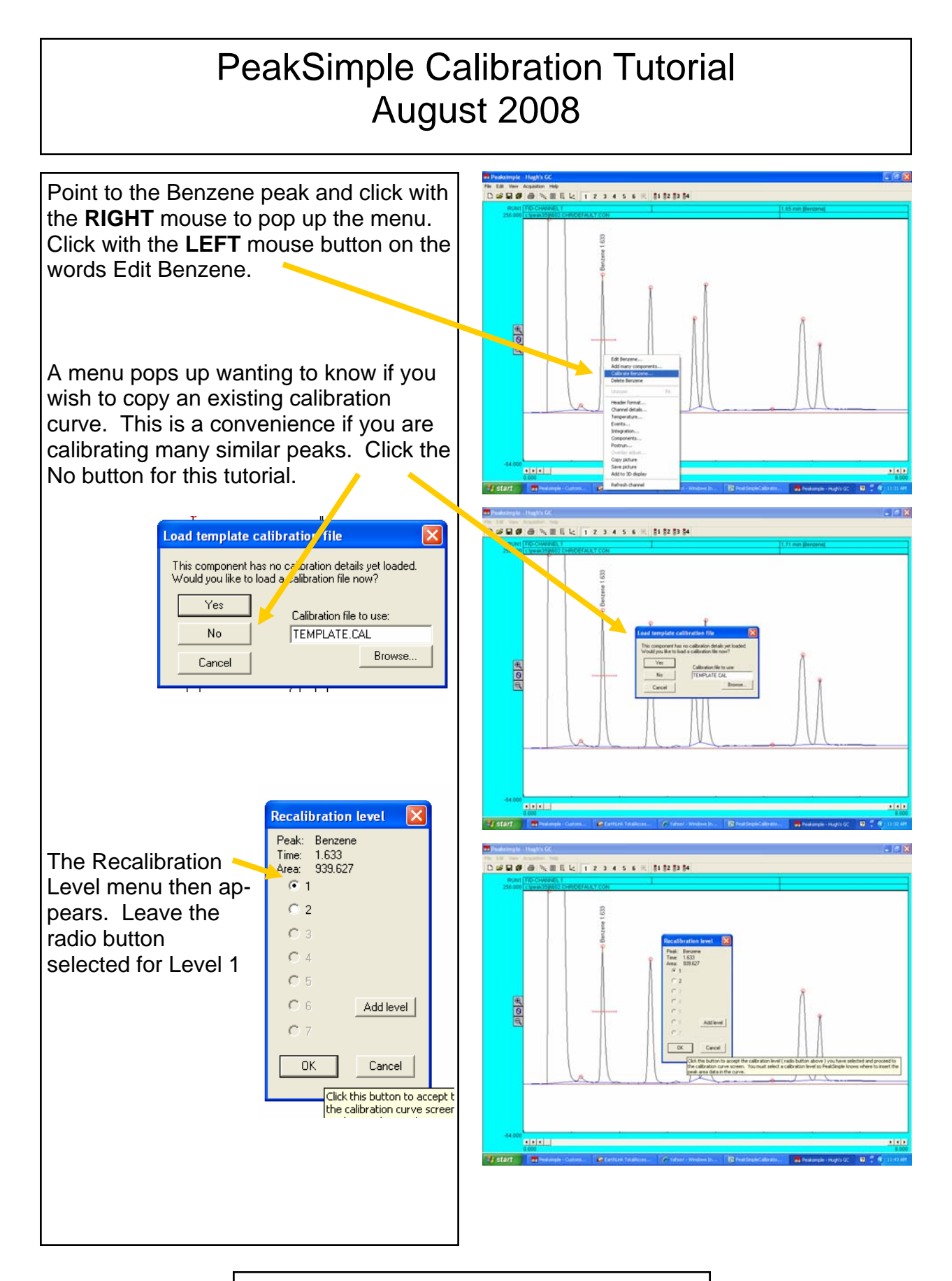

#### **SRI Tech Support 310-214-5092 Page 4 Page 4 www.srigc.com**

## PeakSimple Calibration Tutorial August 2008

This takes you to the blank calibration curve.

Enter the amount of Benzene injected in the top left cell of the spreadsheet

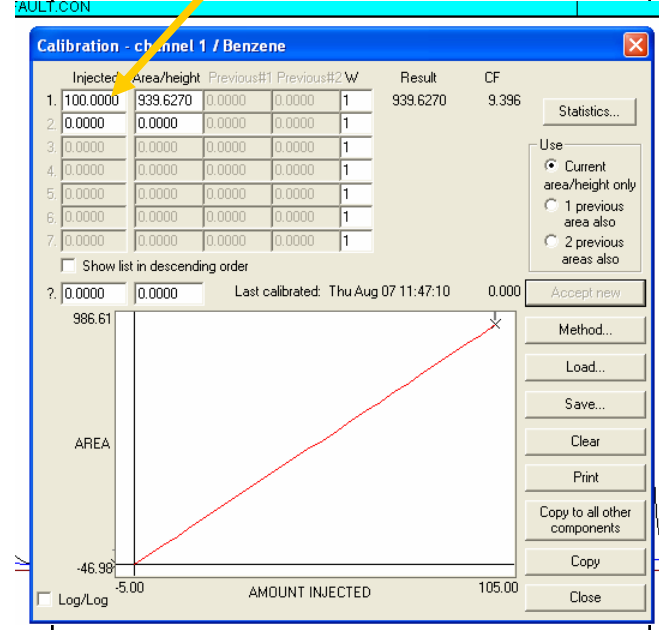

Then click the Accept New button. The peak area for the Benzene peak is then automatically inserted into the adjacent cell in the spreadsheet. The graph is also drawn on the screen.

Save the calibration curve by clicking the Save button and then entering a name for the calibration curve. Benzene.cal would be a logical choice but any name is OK. Then click the Close button.

**Once you have named the calibration curve it is saved AUTOMATICALLY when you exit the calibration curve screen, so you do not have to Save each time.** 

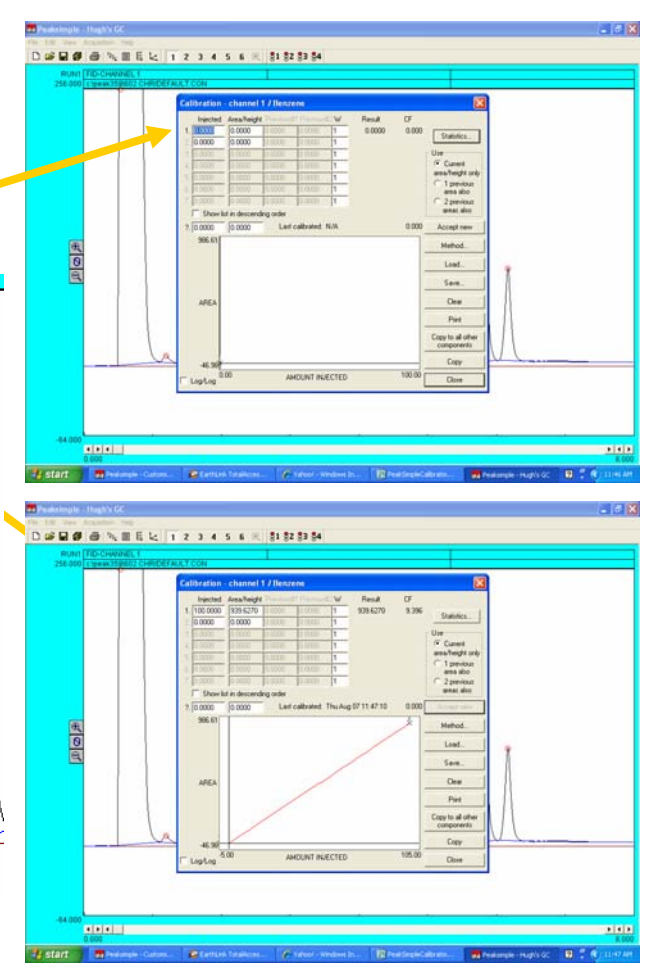

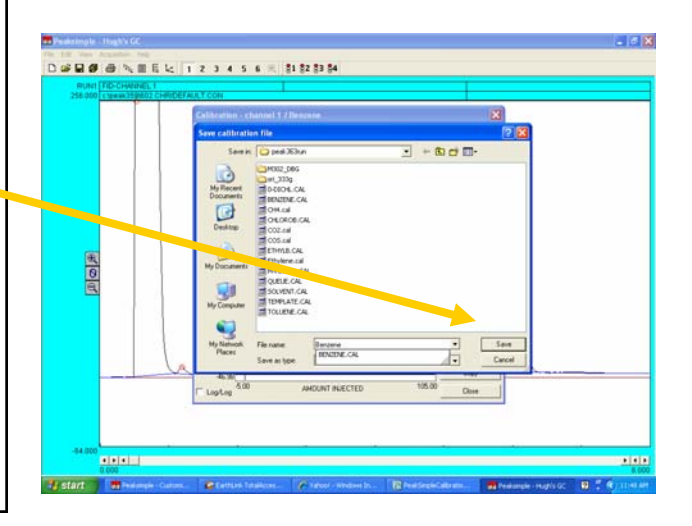

**SRI Tech Support 310-214-5092 Page 5 www.srigc.com** 

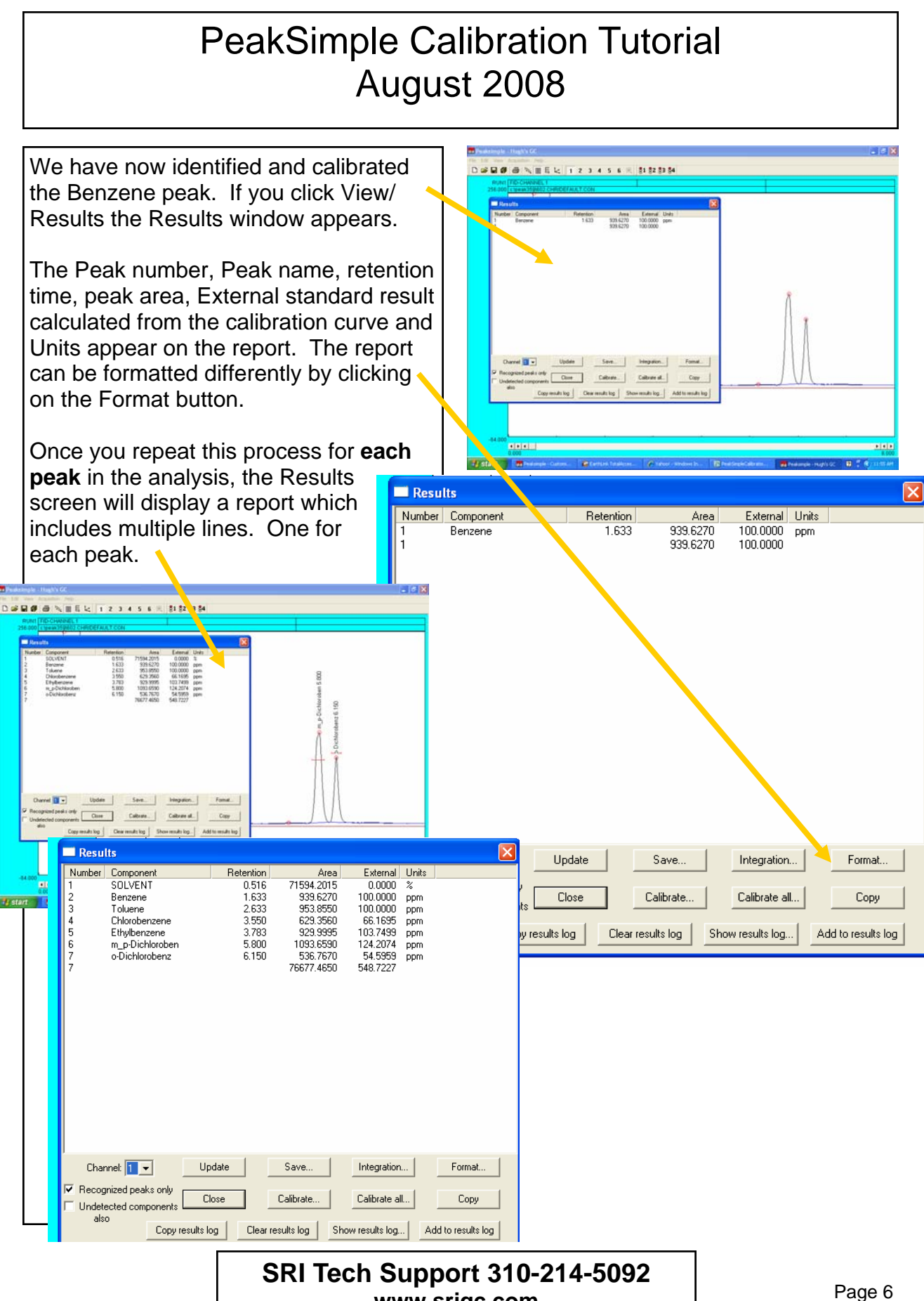

**www.srigc.com** 

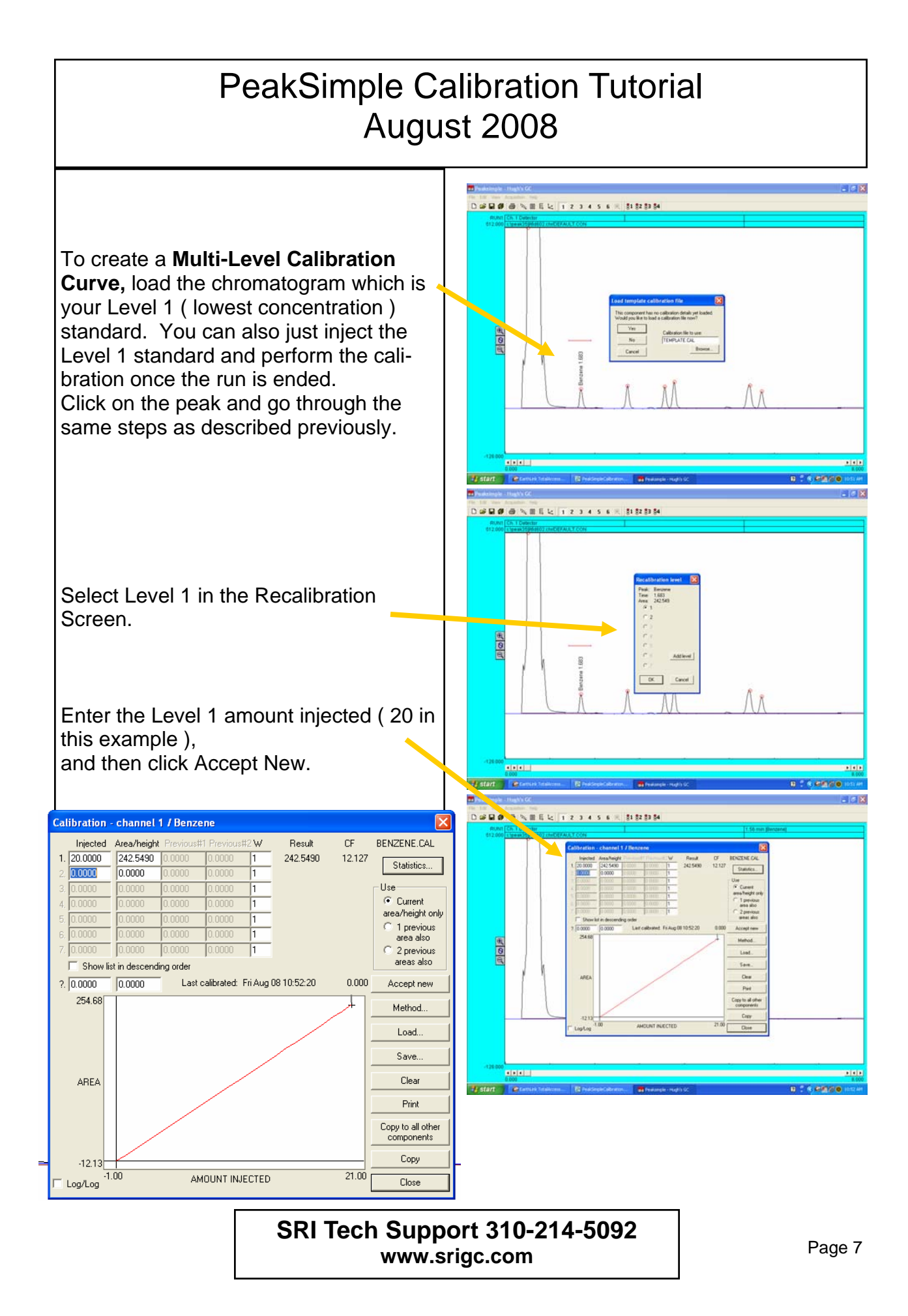

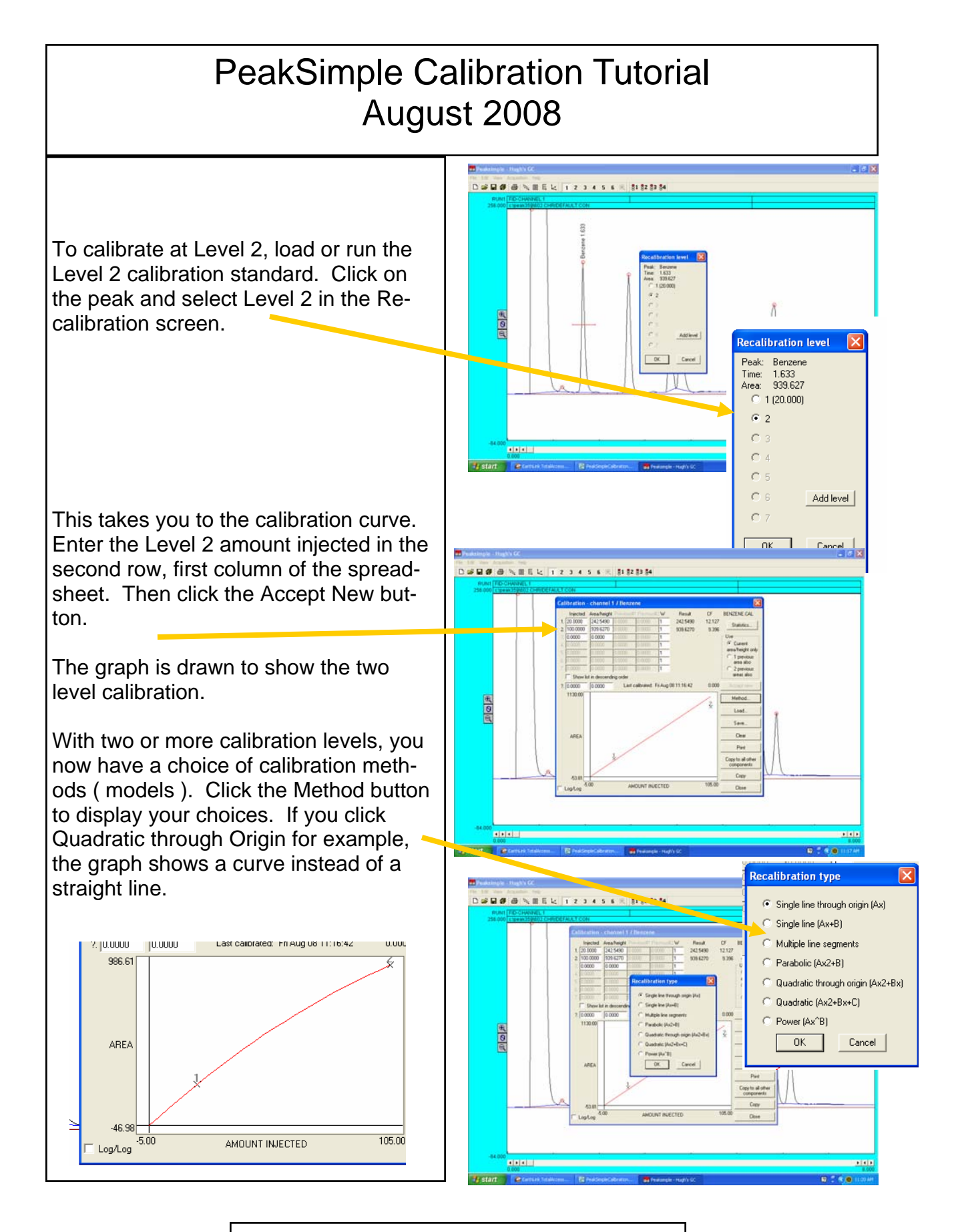

**SRI Tech Support 310-214-5092 Page 8 www.srigc.com** 

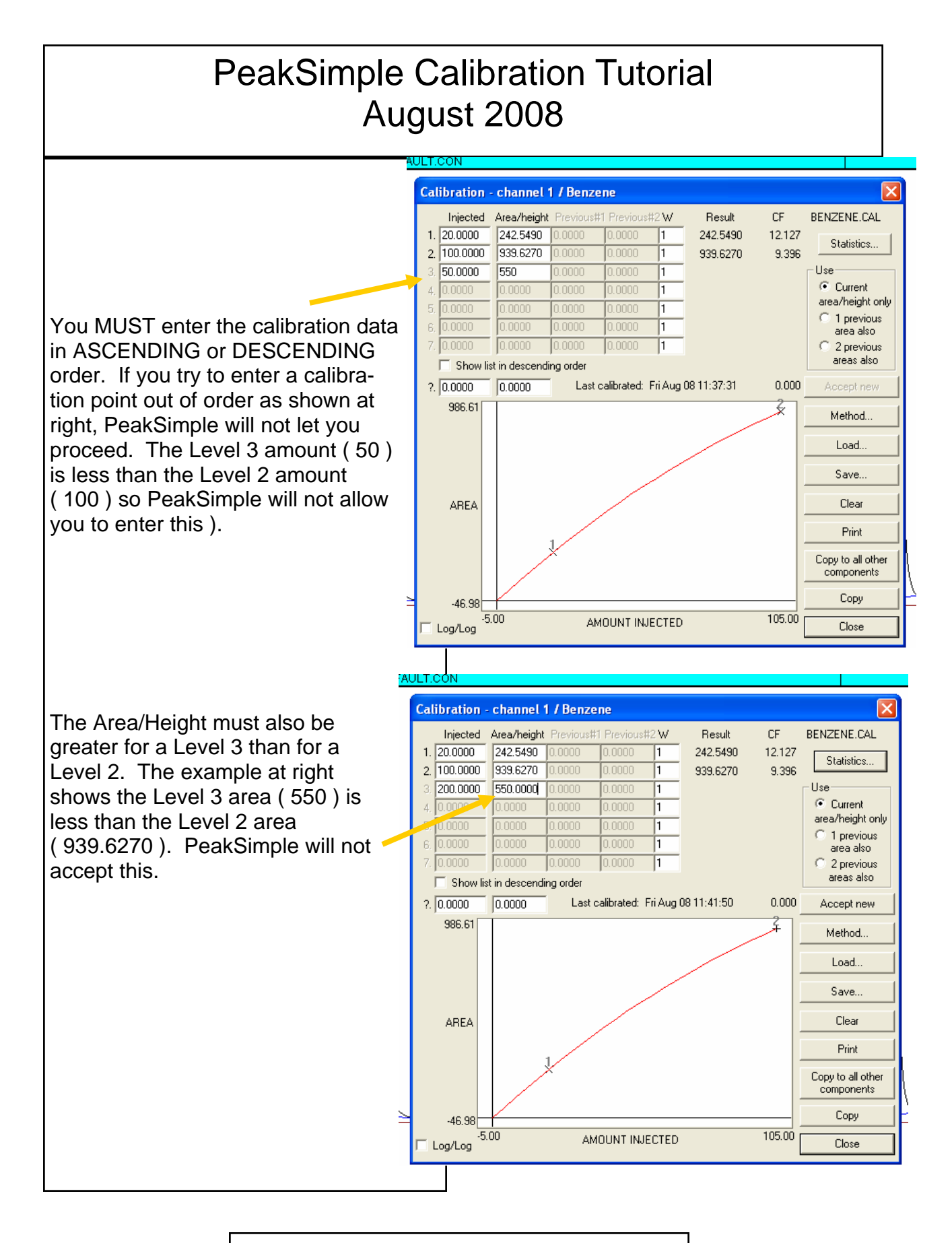

#### **SRI Tech Support 310-214-5092 Page 9 www.srigc.com**